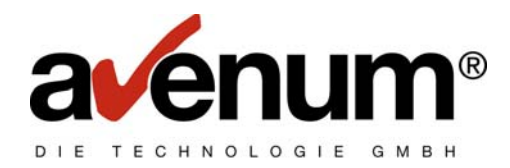

# **Zertifikat verlängern**

### **Allgemeine Informationen**

Sollten Sie bei der Kommunikation im EDI Connect folgende Fehlermeldung bekommen, so gehen Sie bitte wie im Kapitel Konfiguration beschrieben vor!

#### **"Zertifikat ist abgelaufen"**

Sie sollten sich während der ganzen Konfigurationstätigkeit **immer** mit dem Benutzerprofil **QSECOFR** anmelden, wenn Sie zur Anmeldung aufgefordert werden. Die Konfigurationsschritte zwischen den einzelnen Betriebssystemen können jeweils geringfügig anders sein, diese Dokumentation wurde auf Basis des OS/400 V5R2M0 erstellt.

Sollten Sie im Digital Certification Manager über das WEB neu einsteigen müssen, weil Sie abgebrochen haben, stellen Sie immer sicher, dass Sie zunächst in den \*SYSTEM-Zertifikatsspeicher, den Sie angelegt haben, wieder einsteigen.

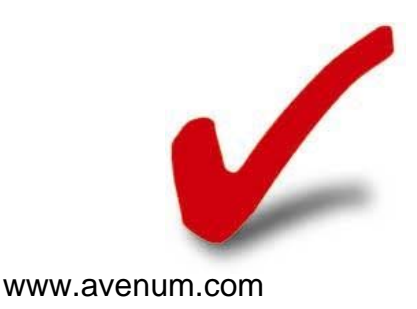

1. Seite

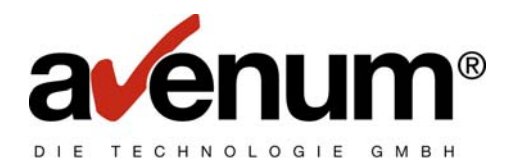

### **Konfiguration**

Melden Sie sich mit dem Benutzerprofil QSECOFR an ihrer iSeries an und starten Sie die ADMIN Instanz des HTTP Servers:

#### **STRTCPSVR SERVER(\*HTTP) HTTPSVR(\*ADMIN)**

Bei der Anzeige **WRKACTJOB SBS(QHTTPSVR)** muss nun die Serverinstanz gestartet und aktiv sein.

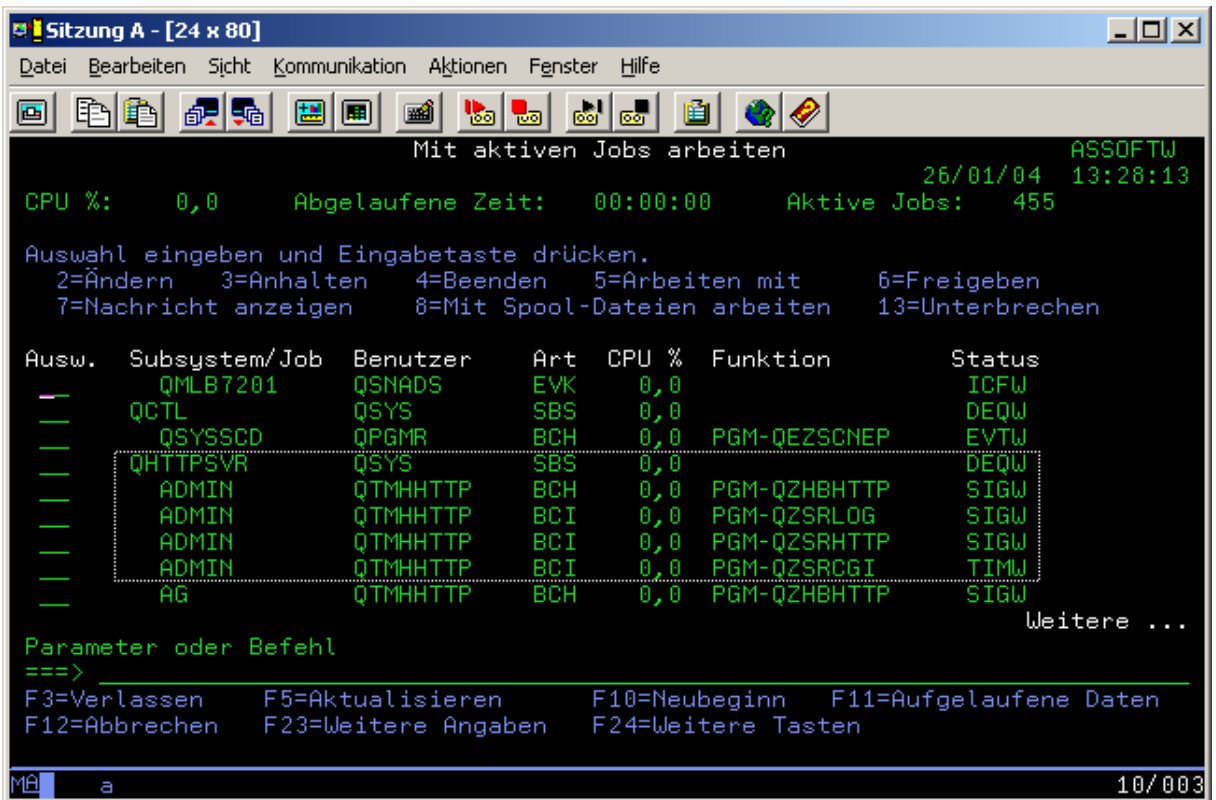

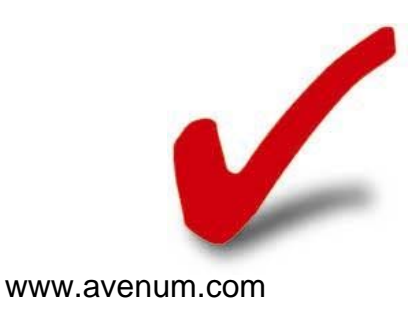

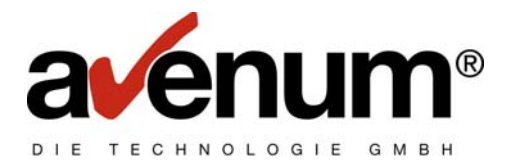

Öffnen Sie nun einen Internetbrowser und geben Sie die IP-Adresse Ihrer iSeries und das Port 2001 ein (z.B. http://xx.x.x.x:2001 = IP Adresse Ihrer Maschine). Melden Sie sich auf der Anzeige als **QSECOFR** an.

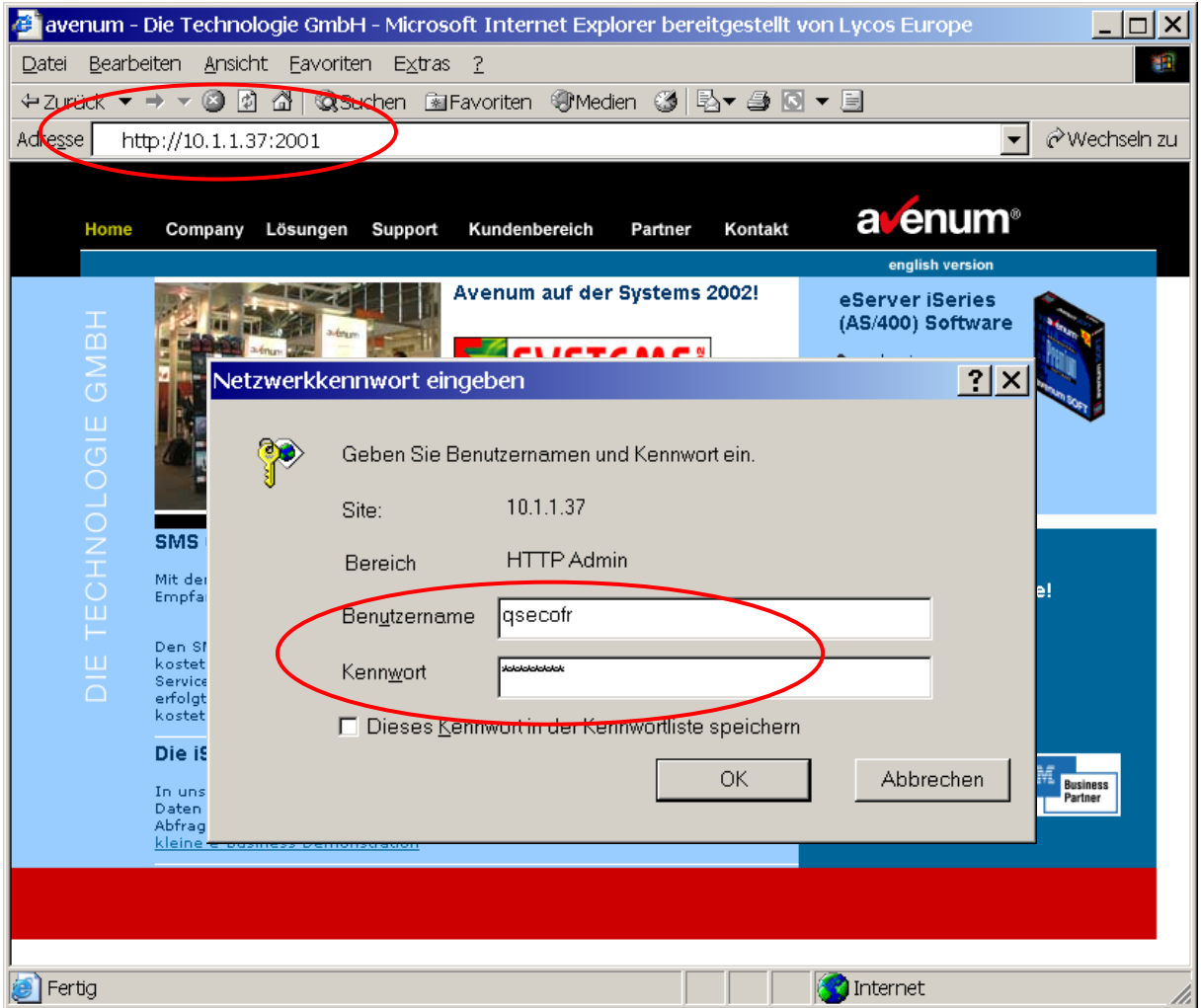

**Hinweis**: Sollten Sie die IP Adresse ihrer iSeries nicht wissen, können Sie diese im TCP Menü finden.

CFGTCP -> Menüpunkt 10 (Mit Host Tabellen Einträgen arbeiten)

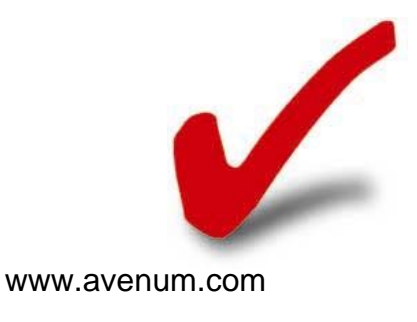

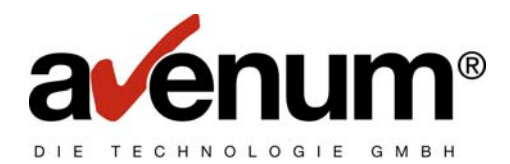

Jetzt erhalten Sie die Möglichkeit über das WEB weiter zu arbeiten.

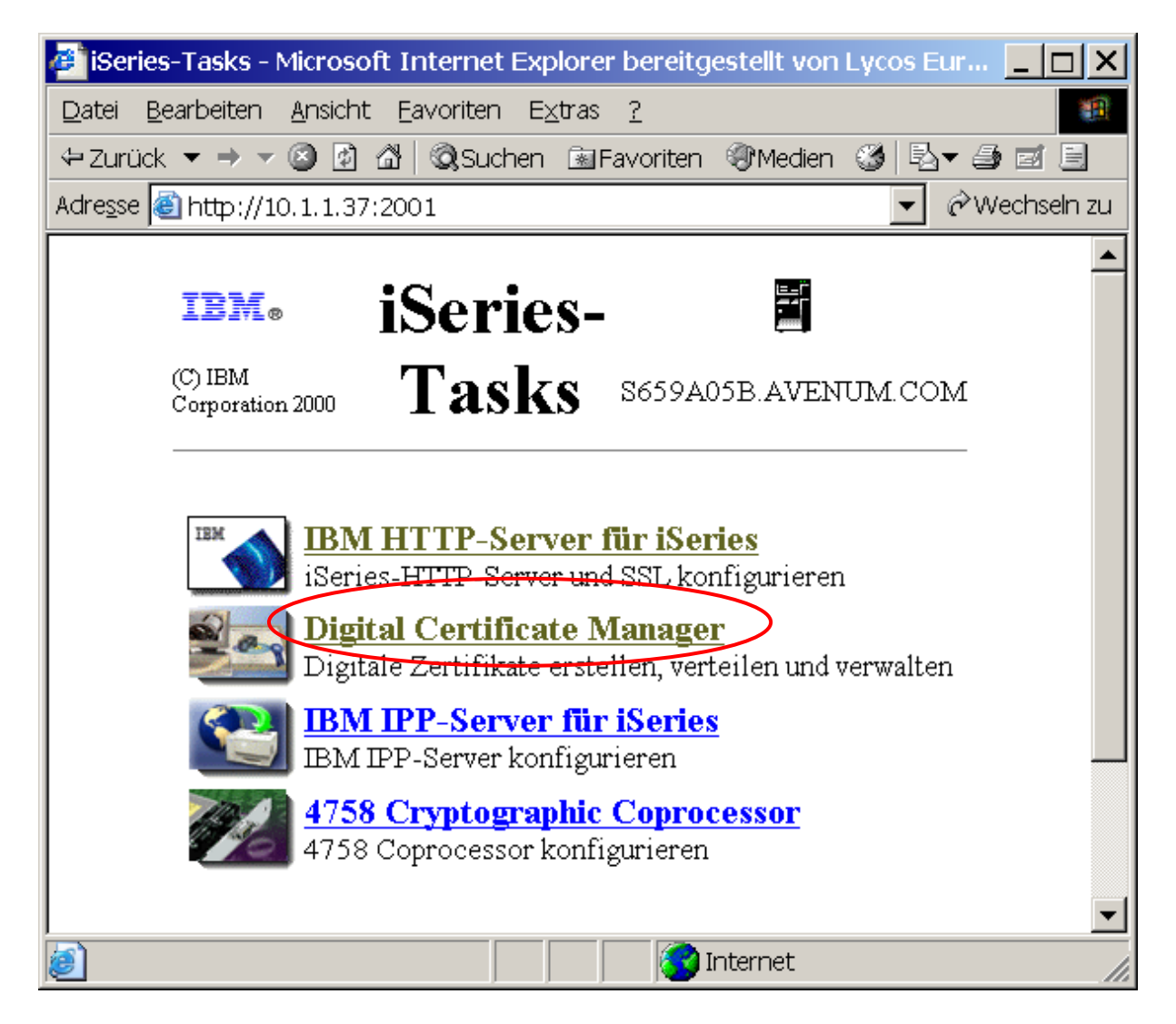

Klicken Sie den Link "Digital Certificate Manager" an

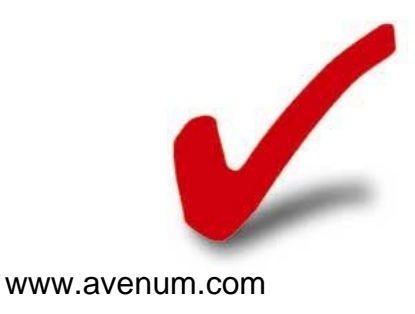

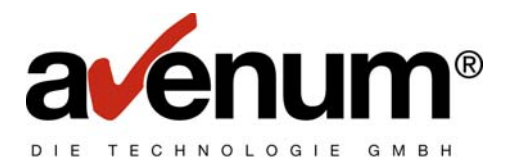

Klicken Sie zunächst auf "Zertifikatsspeicher wählen", wählen sie \*SYSTEM und klicken Sie dann auf "weiter".

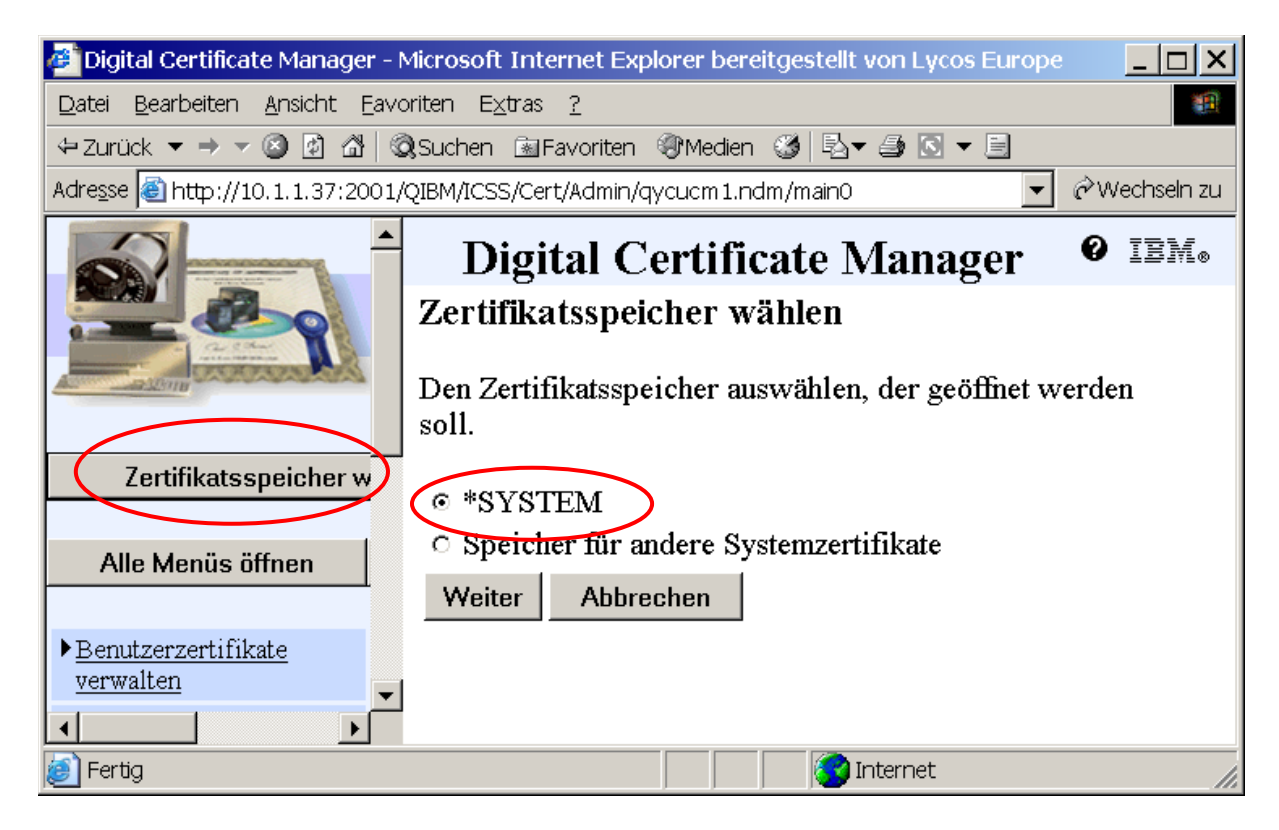

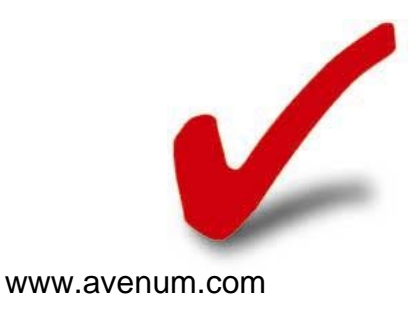

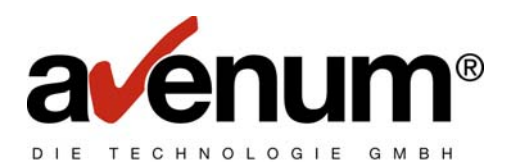

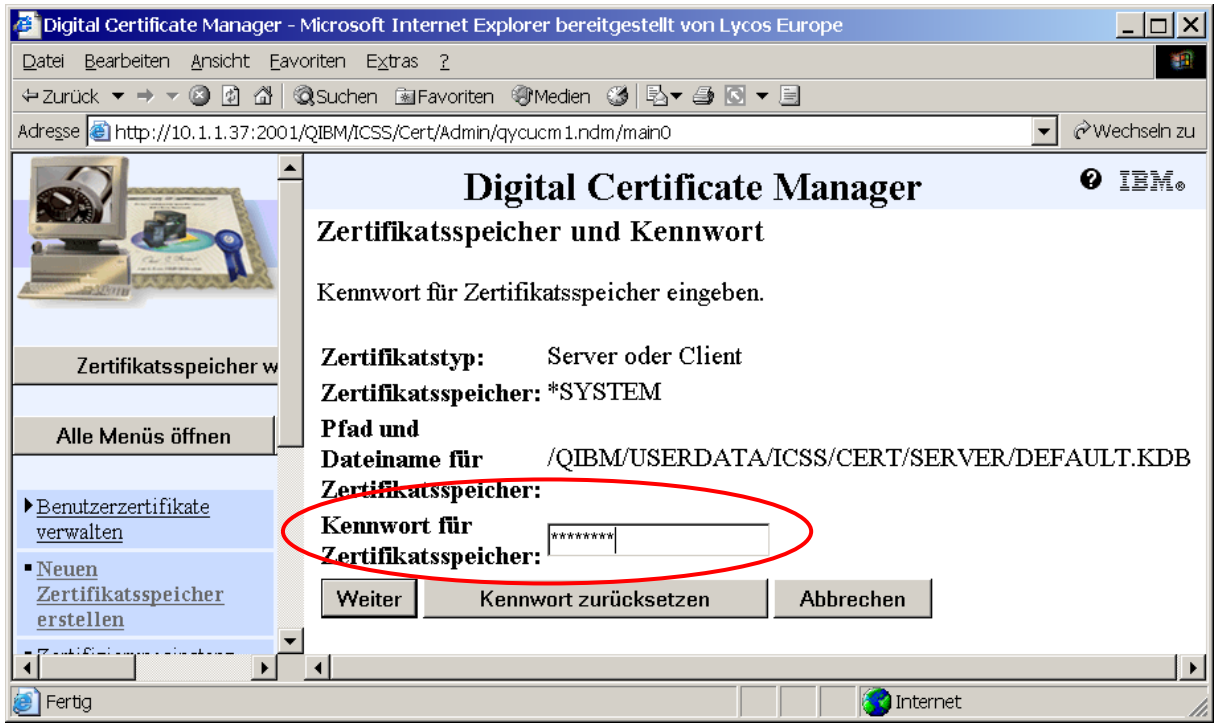

Tragen Sie das **Kennwort** für den Zertifikatsspeicher dass bei der TCP Umstellung vergeben wurde ein und gehen Sie auf "Weiter".

Sollten Sie das Kennwort nicht mehr wissen bzw. nicht notiert haben , so klicken sie bitte auf "Kennwort zurücksetzen"!

Notieren Sie bitte hier Ihr Kennwort: \_\_\_\_\_\_\_\_\_\_\_\_\_\_\_\_\_\_\_\_\_\_\_\_\_\_\_

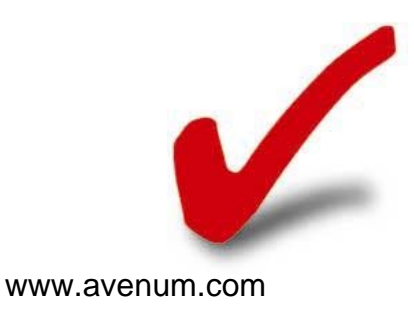

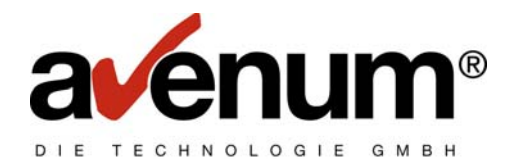

Sie erhalten den Hinweis, mit welchem Zertifikatsspeicher Sie gerade arbeiten:

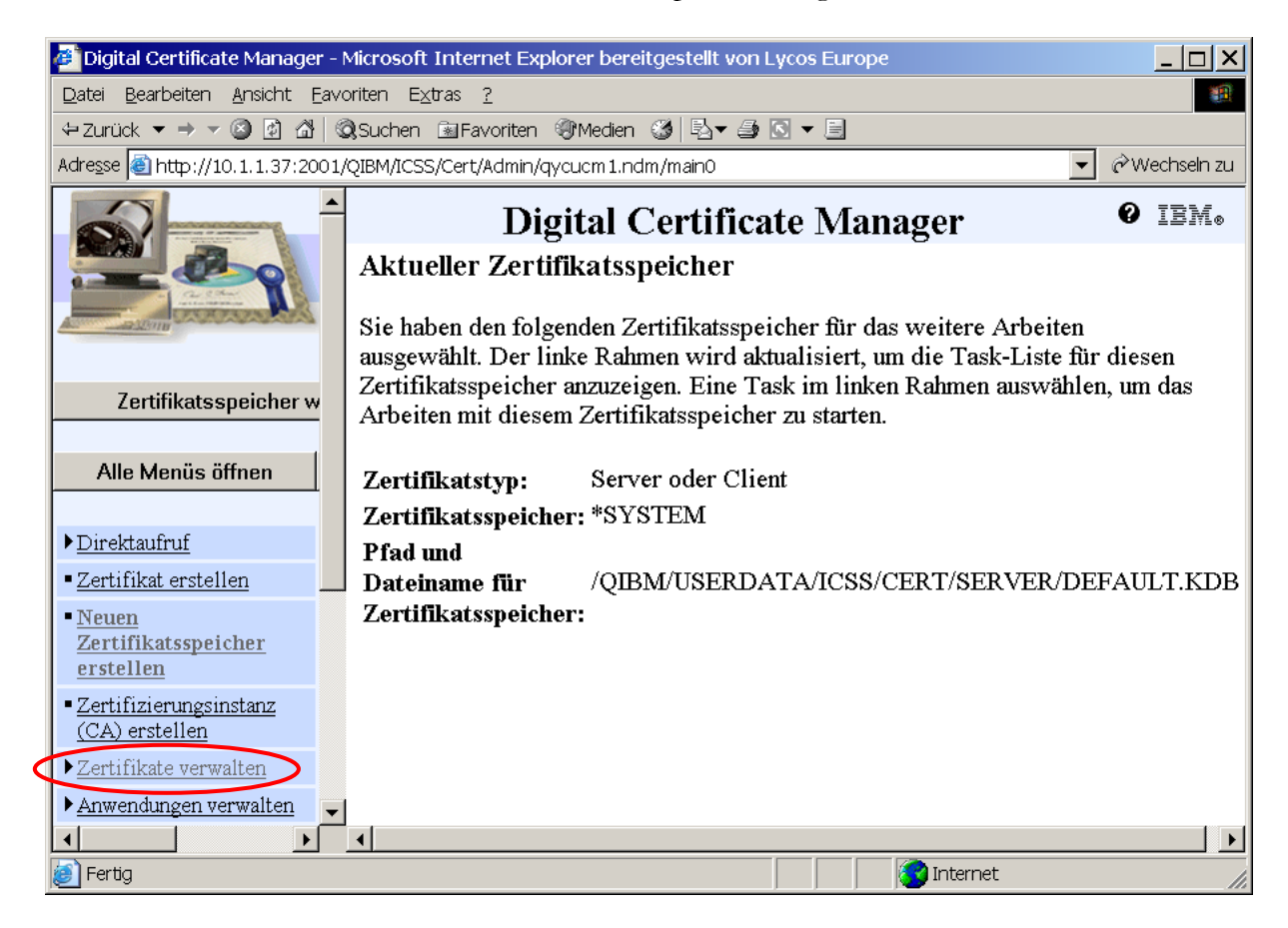

Wählen Sie zunächst "Zertifikate verwalten" aus der Task-Leiste.

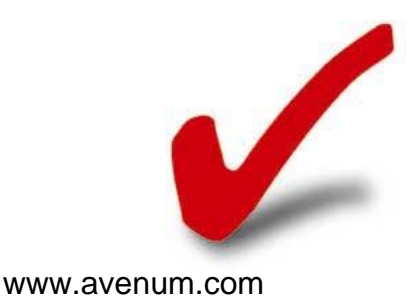

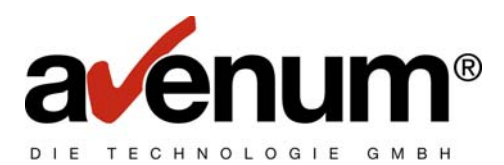

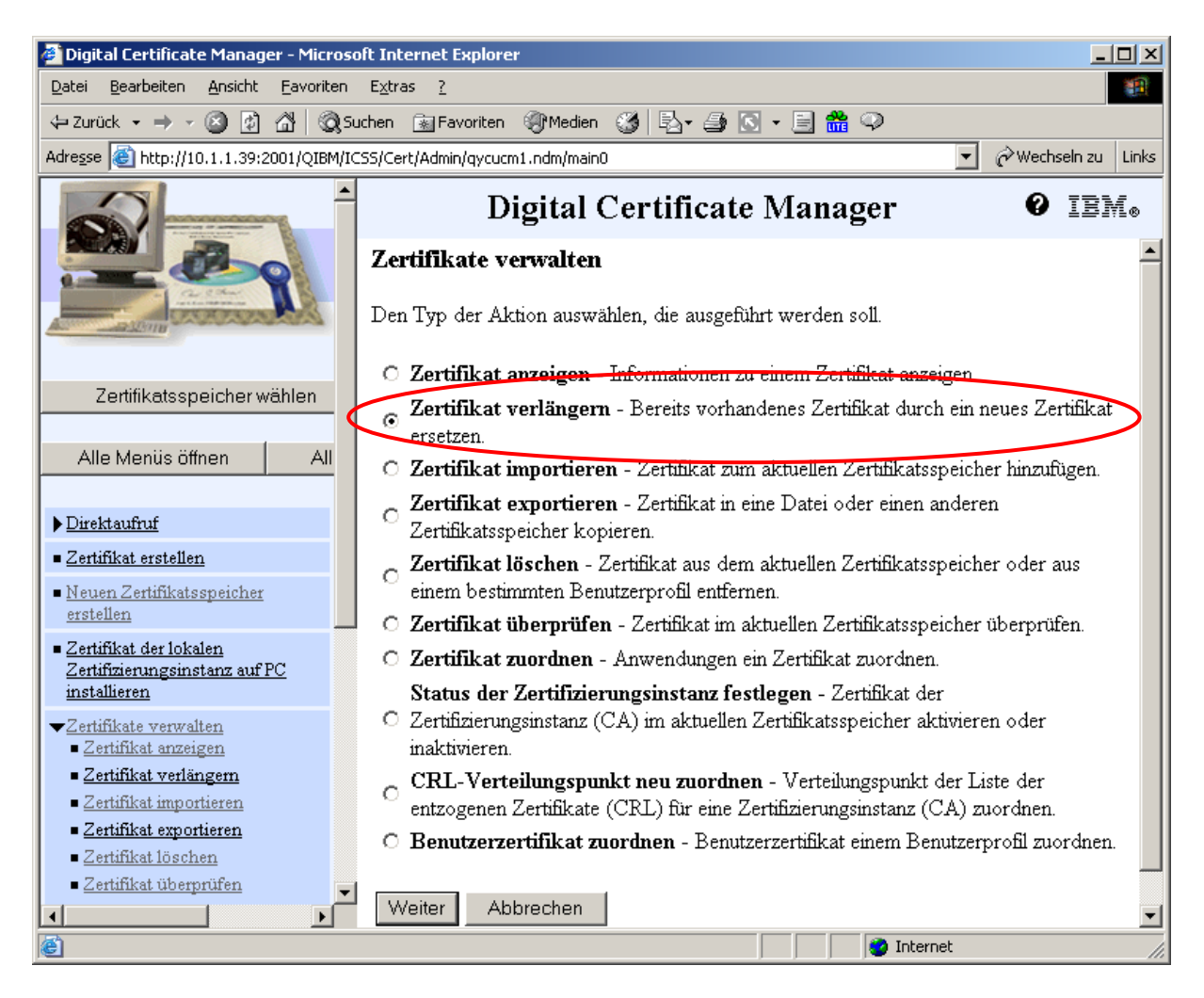

Wählen Sie "Zertifikat verlängern" und klicken Sie auf "Weiter"

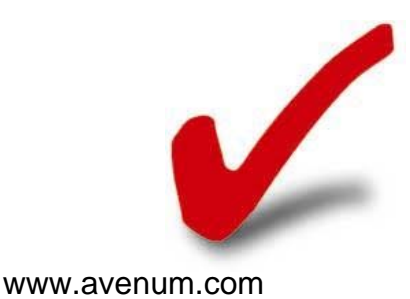

8. Seite

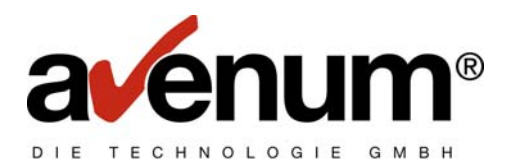

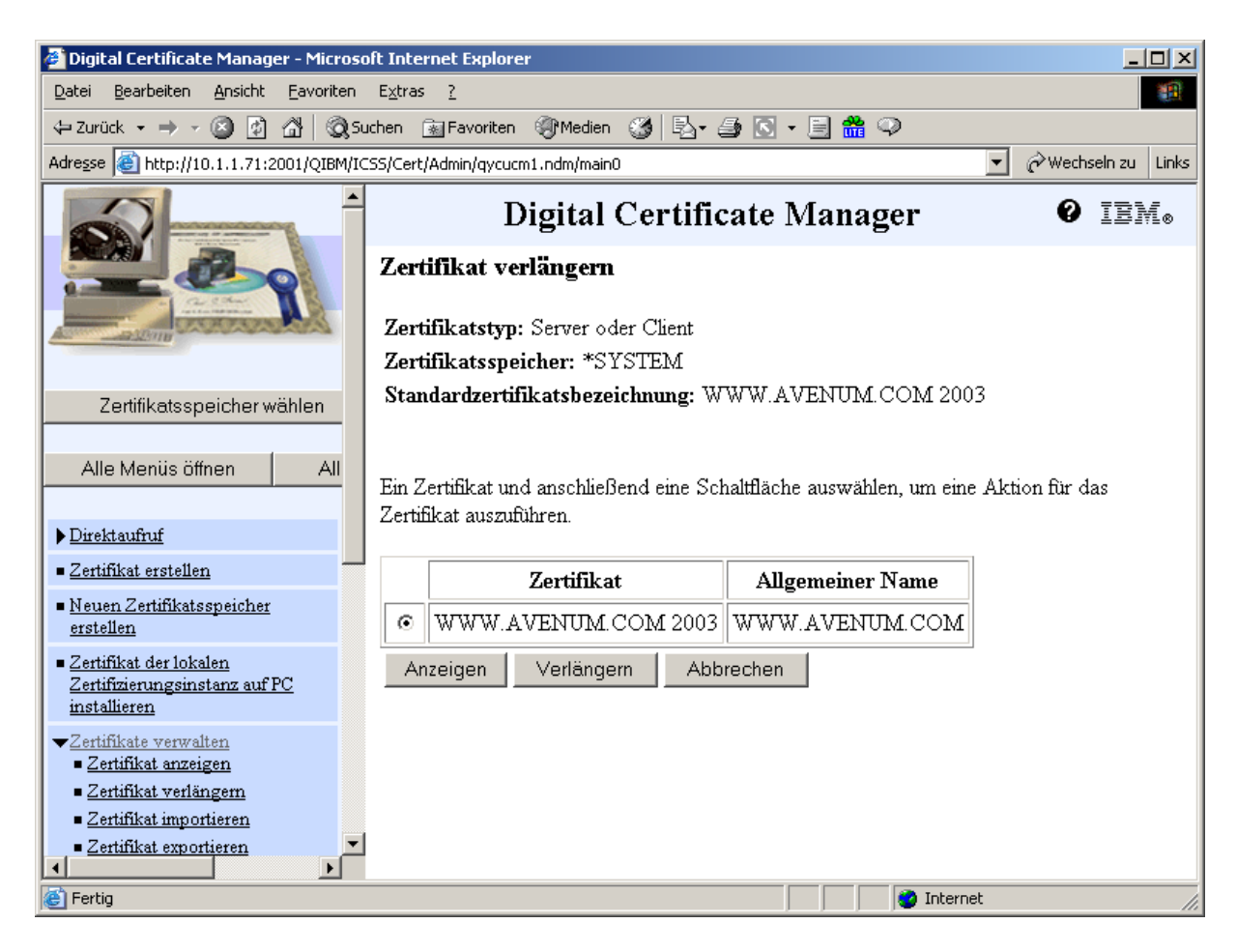

Klicken Sie hier auf "Verlängern"

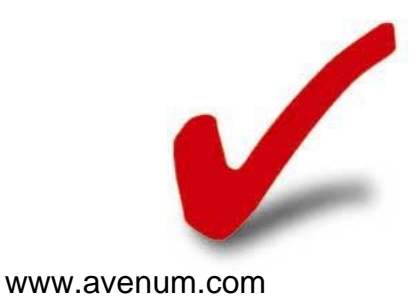

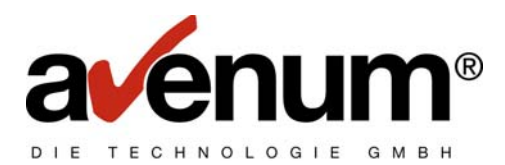

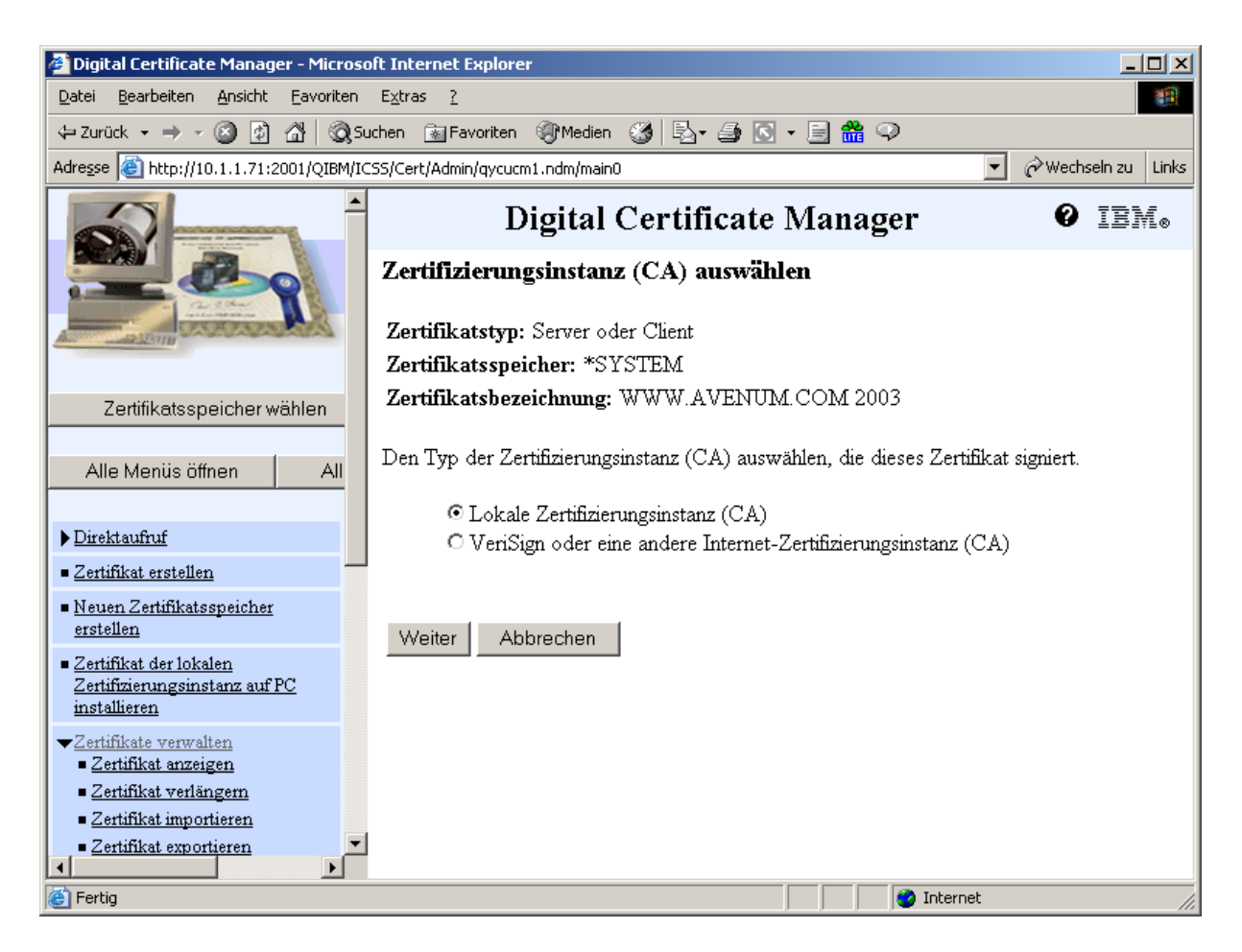

Wählen Sie "Lokale Zertifizierungsinstanz (CA)" und klicken Sie auf "Weiter"

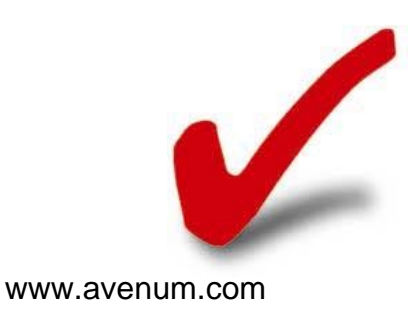

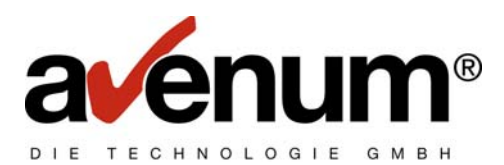

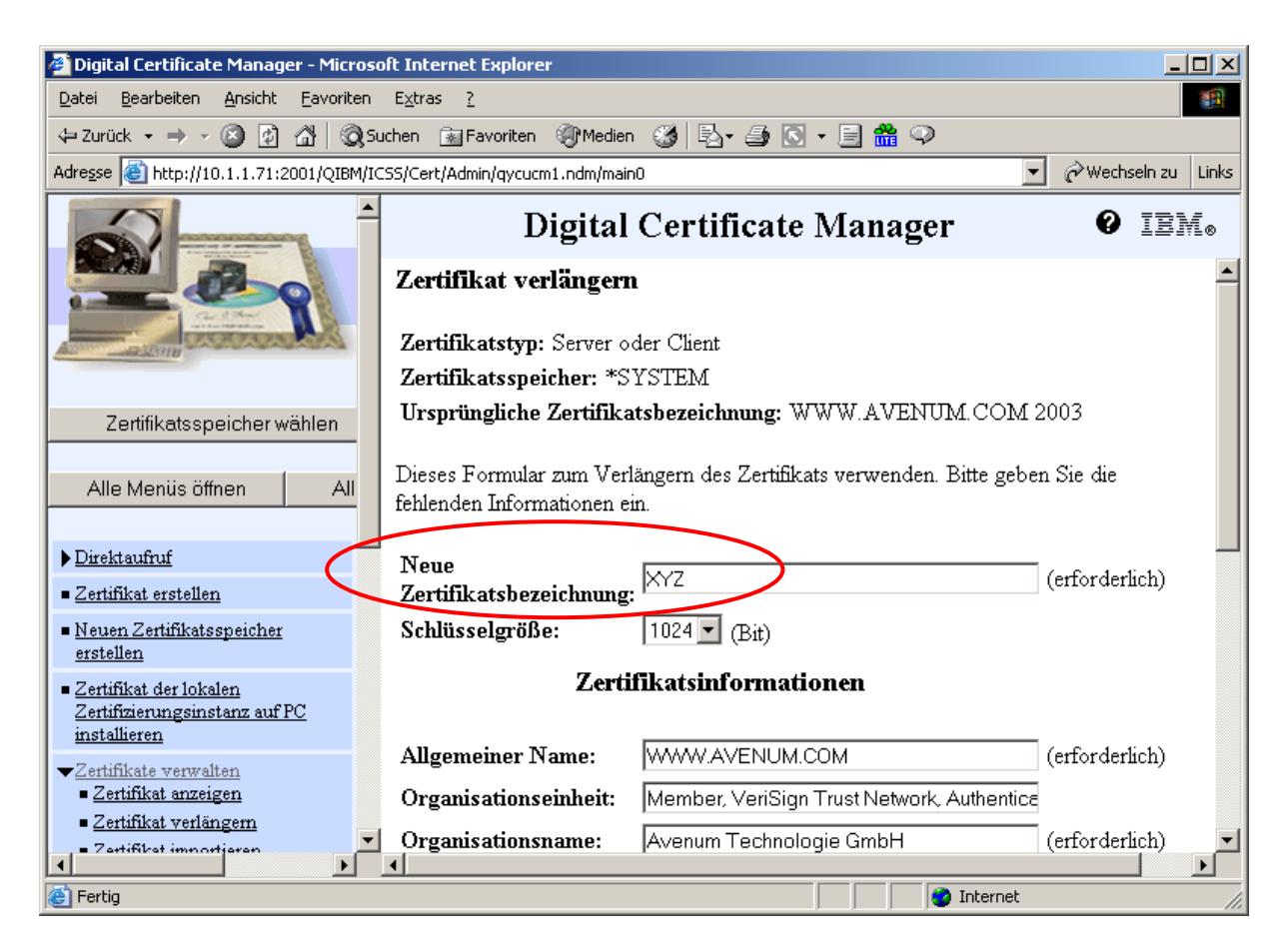

Auf diesem Bildschirm müssen Sie eine neue Zertifikatsbezeichnung eingeben. Klicken Sie anschließend auf "Weiter"

Am nächsten Bildschirm müssen Sie nur noch die Anwendung "AVENUM\_EDICONNECT\_400" auswählen, klicken Sie dann auf "OK".

Damit ist die Konfiguration abgeschlossen, bitte gehen Sie nun weiter zum Kapitel **"Kontrolle der Konfiguartion".**

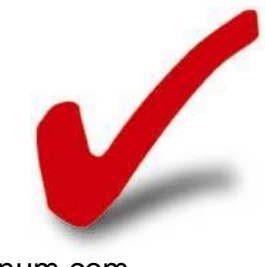

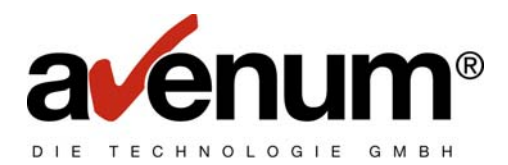

## **Kontrolle der Konfiguration:**

Sollten Sie die Konfigurationsschritte alle ordnungsgemäß durchgeführt haben, muss die Applikation getestet werden. Testen Sie die Verbindung zunächst unter dem Benutzerprofil **QSECOFR** und anschließend mit einem Anwender-Benutzerprofil. Gehen Sie für beide Tests jeweils folgendermaßen vor.

Melden Sie sich an ihrer iSeries an

STREDIAS → danach sind Sie im EDI-Connect Hauptmenü

Wählen Sie Menüpunkt 1 an und versuchen Sie die Protokolldaten vom Server zu holen. Geben Sie, falls erforderlich, die User-ID und das Passwort für Ihren Ecodex/eXite-Account an (F10 zus. Parameter)

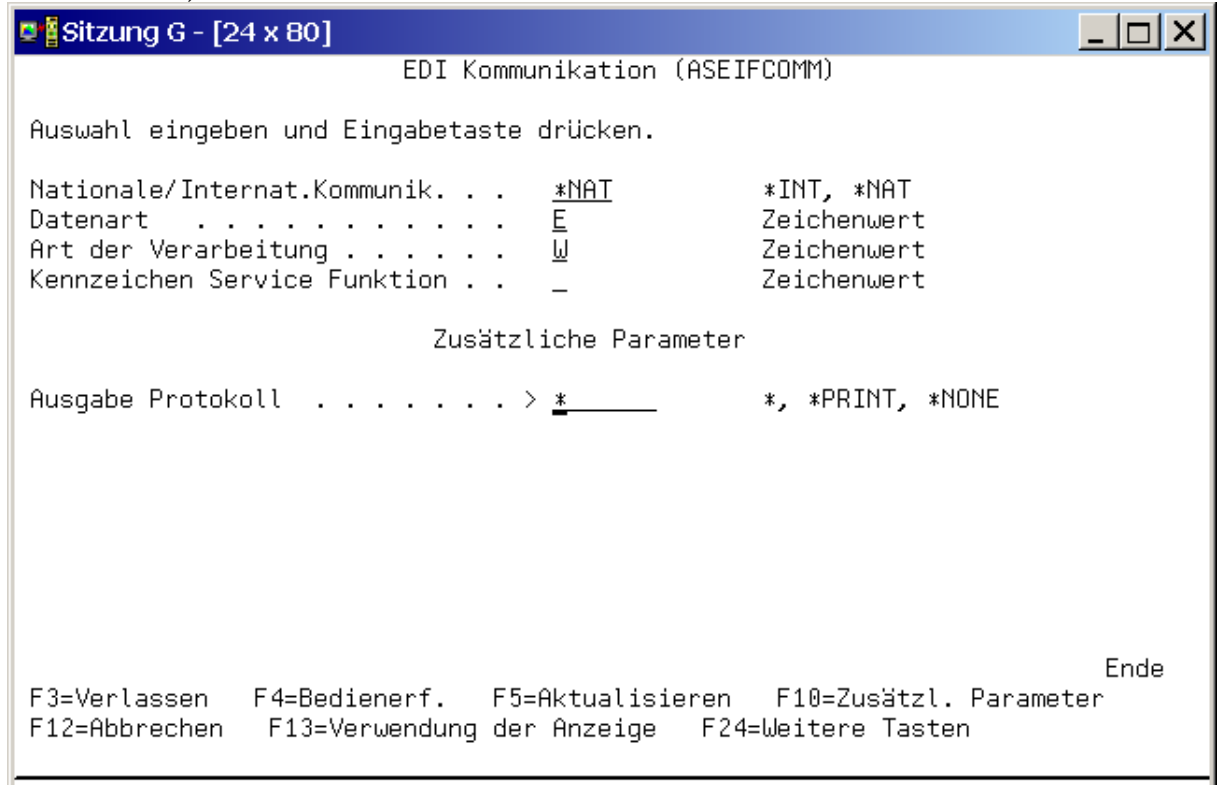

Sie sollten nach der Kommunikation ein Protokoll mit Ihrem Mailboxinhalt erhalten. Ist dies der Fall, ist die Konfiguration in Ordnung und kann zur Verwendung freigegeben werden. Erhalten Sie jedoch ein Fehlerprotokoll, muss diesem Problem gezielt nachgegangen werden. Eine globale Definition der Fehleranalyse ist nicht möglich. Wenden Sie sich ggf. an den Support für weitere Unterstützung (hotline@avenum.com, bzw. 01/92101-400)

Ist die Konfiguration in Ordnung, kann der HTTP Server wieder mit

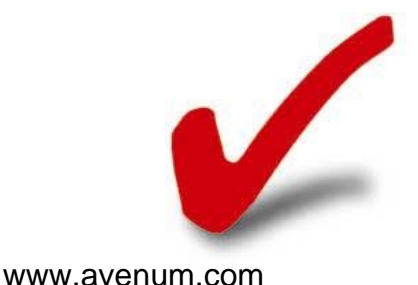

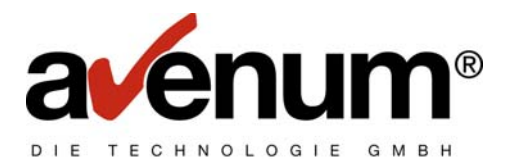

**ENDTCPSVR SERVER(\*HTTP) HTTPSVR(\*ADMIN)** beendet werden.

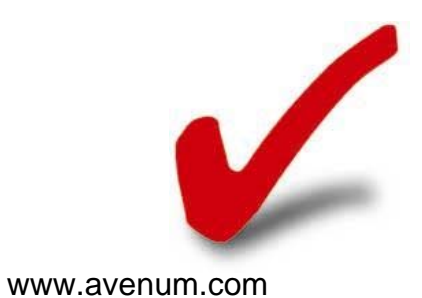

Avenum Technologie GmbH Firmenbuchnummer: FN 59280 b, Firmenbuchgericht: HG Wien UID: ATU16109208 DVR: 0581330

13. Seite